# Spischolar 学术资源在线用户使用指南

### Spischolar 学术资源在线简介

Spischolar 学术资源在线(简称 SPIS)主要由学术期刊指南和学术搜索构成。

SPIS 学术期刊指南整合数据库中的期刊, 为用户提供全面的期刊信息、权威的收录信 息及特有的期刊分析功能,帮助用户寻找合适的高质量期刊投稿,降低用户需要在不同数据 库获取信息的复杂度。

SPIS 学术搜索整合来源于出版社、数据库及可开放获取的海量资源,覆盖国内外百余 个主流数据库,建立引文网络,为用户检索文章、评价论文学术影响力、获取全文提供一体 化服务。

### Spischolar 学术资源在线访问方式

1、图书馆访问方式:广东石油化工学院图书馆-电子资源-试用数据库-Spischolar 学术资源在 ちょうしょう ちょうしょう しょうしょく ちょうしょく ちょうしょく はんしょう しょうしょく

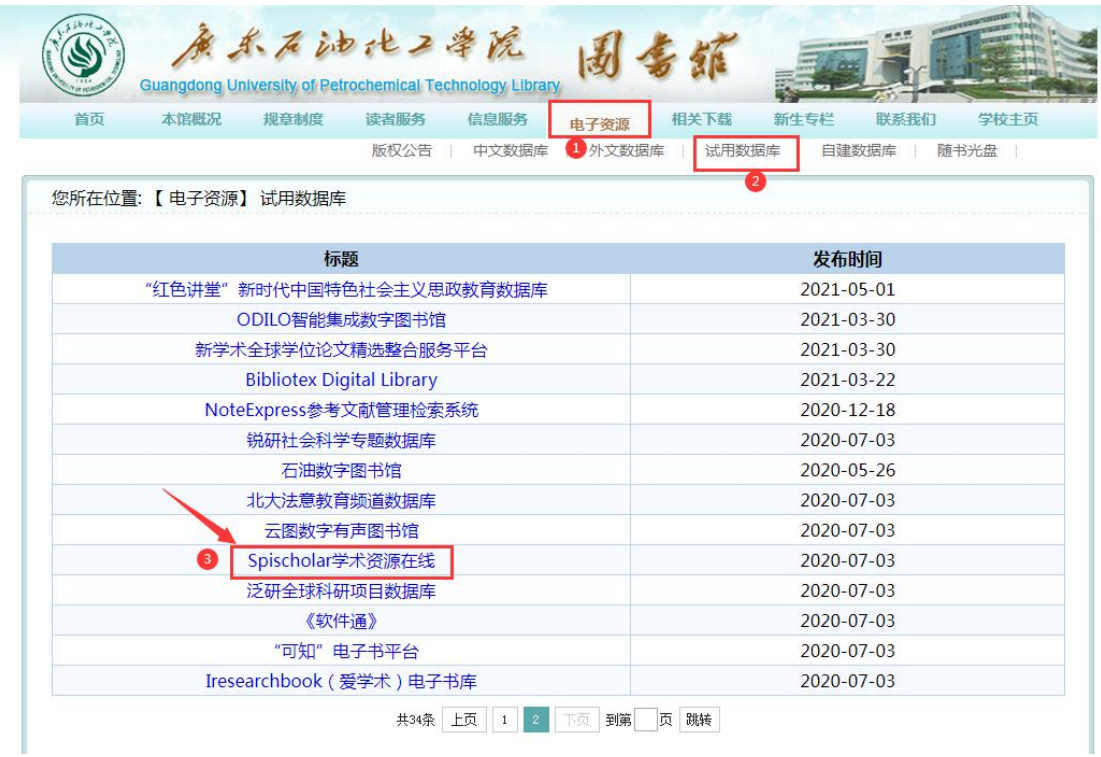

2、直接在浏览器中输入 "<http://spis.hnlat.com/>"

3、扫描下方网站二维码

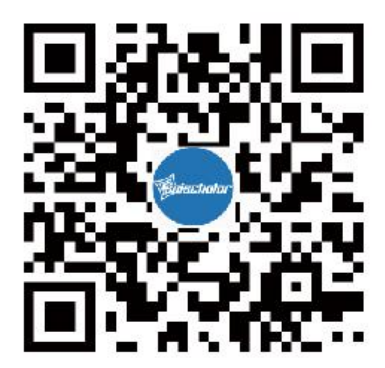

温馨提示:数据库支持在校园 IP 内注册个人账号,既可以保存个人学习记录,又可以在校 外访问。

### SPIS 学术搜索

SPIS 学术搜索为用户提供论文检索与获取服务。它丰富的网络资源,将分散在世界各 地服务器上的学术论文重新组织,建立索引,覆盖国内外百余个主流数据库,解决用户在做 课题、写论文、了解学术成果过程中,难以直接获取全文的难题。

SPIS 学术搜索旨在为用户提供简单、便捷的学术发现服务,同时也实现了学术资源在 线中,学科到期刊、期刊到文章的资源获取服务闭环。

#### 检索文献

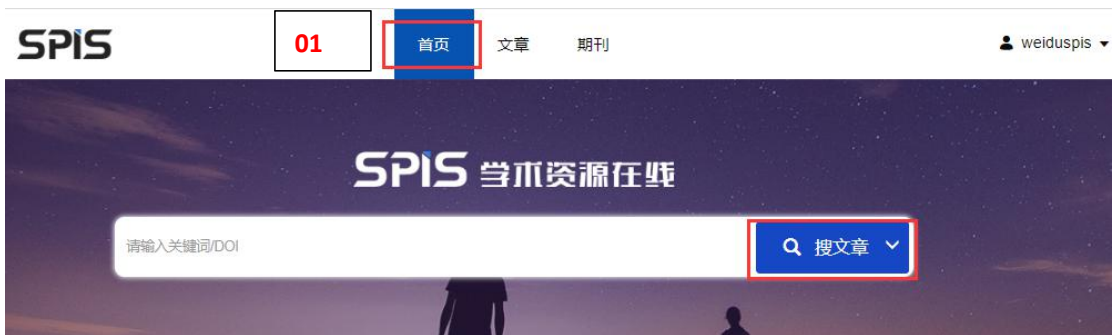

1、在 SPIS 首页的检索框中,直接输入关键词/DOI 搜文章

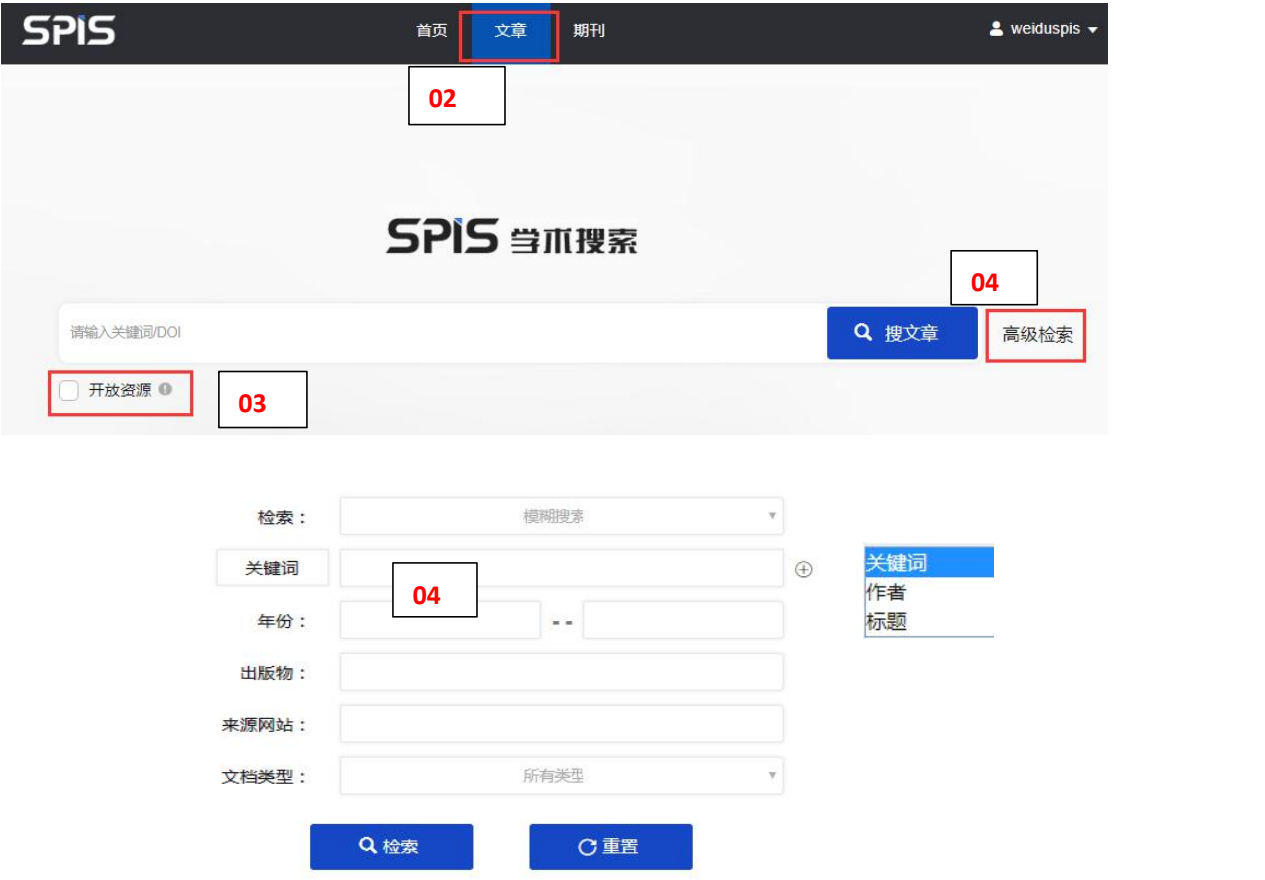

2、点击"文章"进入"SPIS 学术搜索"页面,输入关键词/DOI 搜文章

3、根据需要选择是否勾选"开放资源"

4、点击"高级检索",可根据关键词、作者、标题、年份、出版物、来源网站、文档类型 等进行组合检索

### 文章检索结果页面解读

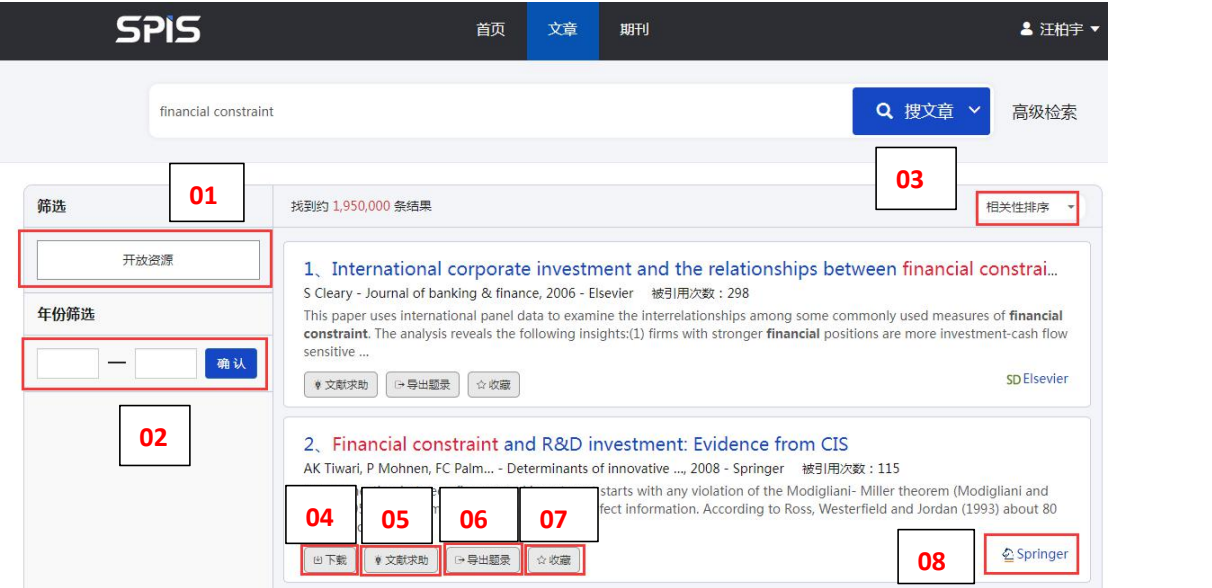

- 1、筛选检索结果中的"开放资源",可直接下载全文;
- 2、按文章发表年份筛选
- 3、默认按相关性排序,也可选择按时间排序
- 4、直接下载文章
- 5、输入邮箱,提交文献传递请求获取全文
- 6、查看、导出文章的题录信息
- 7、将文章收藏到个人中心方便查看
- 8、查看文章的来源链接

### 文章详情页面解读

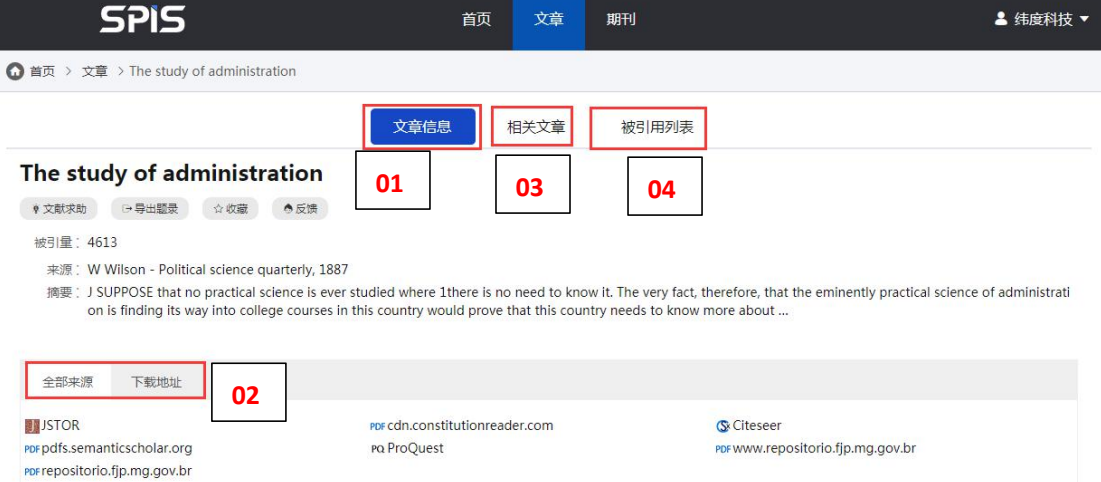

- 1、查看文章信息,包括标题、摘要、来源等
- 2、查看文章的所有来源链接和可直接下载全文的链接
- 3、查看该篇文章的其他相关性较大的文章列表
- 4、查看该篇文章的被引用文章列表

#### SPIS 学术期刊指南

SPIS 学术期刊指南旨在为用户提供期刊导航与期刊分析服务,收集全球重要数据库收 录的学术期刊,根据国际国内主流的期刊收录体系重新组织期刊,提供期刊检索、期刊分 类浏览和期刊分析等功能。解决用户需要转换到不同数据库获取期刊信息的难题,帮助用 户全面、准确的评价和选择期刊。

SPIS 学术期刊指南致力于帮助用户客观、综合地评价期刊,快速、准确地选择投稿期 刊。

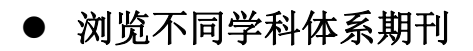

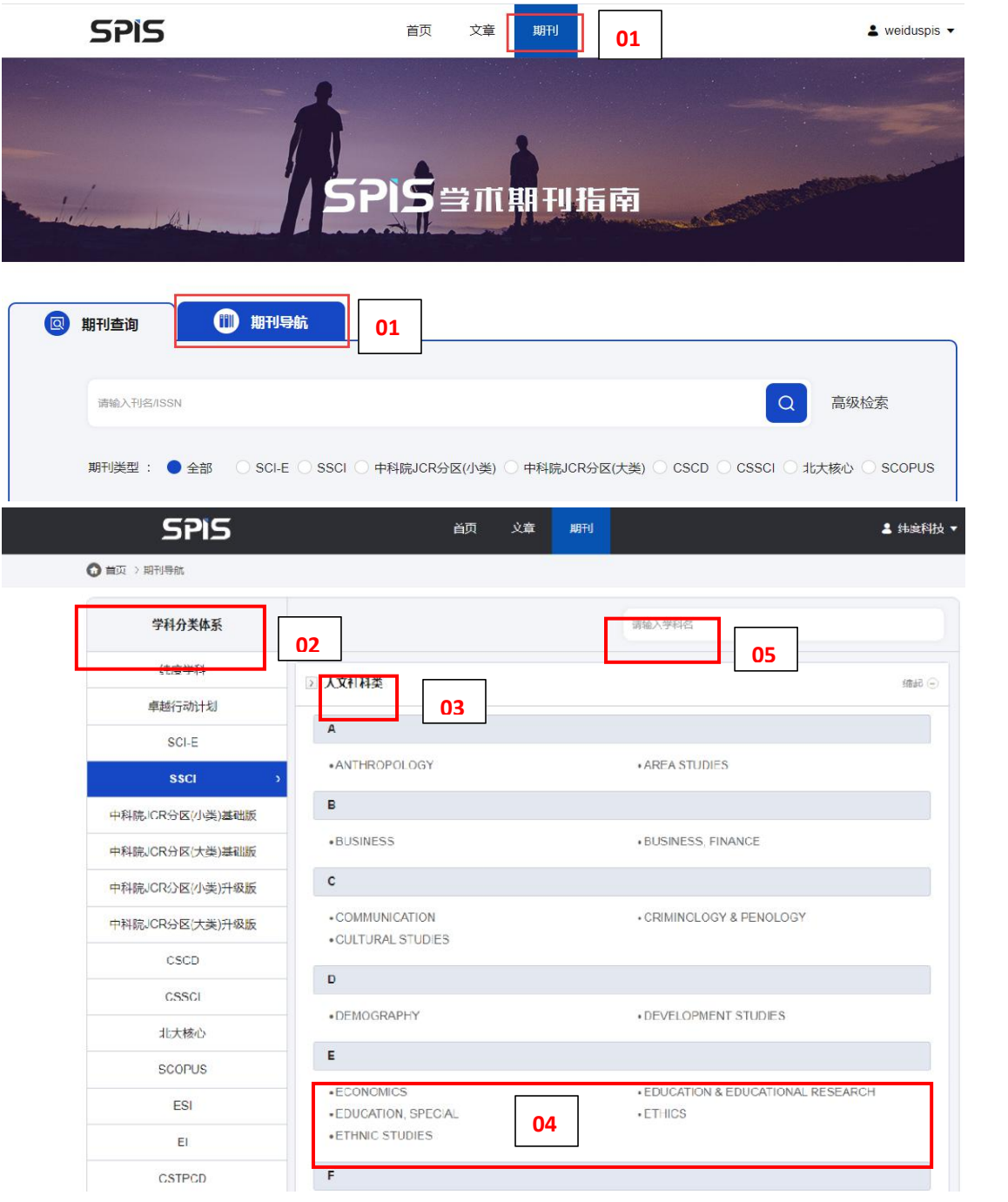

- 、由期刊导航进入学科体系浏览首页
- 、选择收录体系
- 、选择学科门类
- 、输入学科名快速定位相应学科
- 、选择学科查看期刊列表

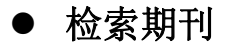

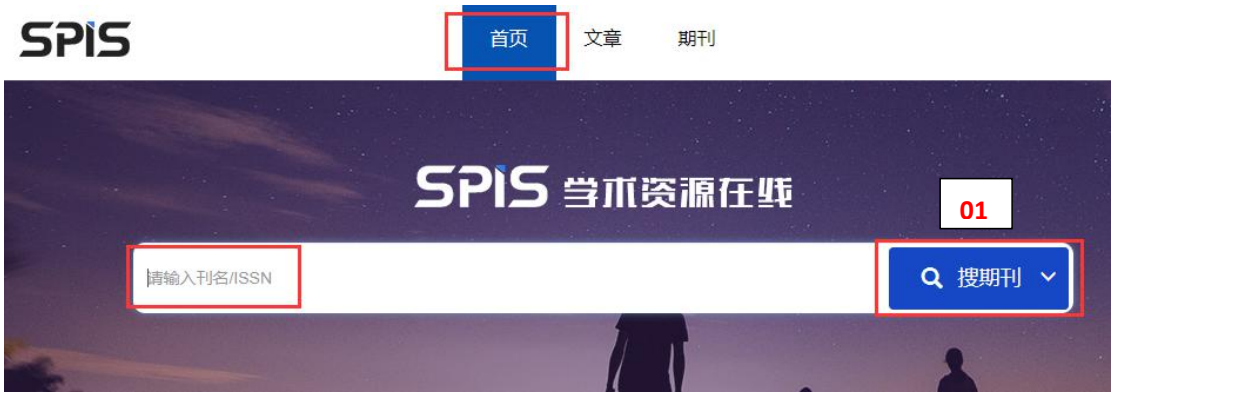

1、在首页切换成"搜期刊", 在检索框中输入"刊名"、"ISSN"快速检索期刊

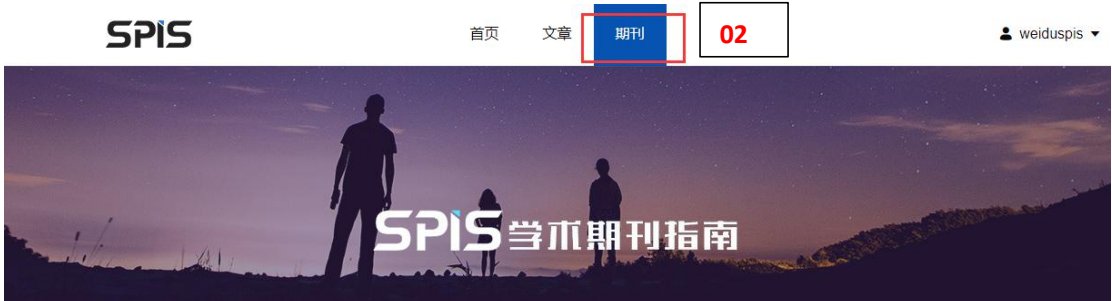

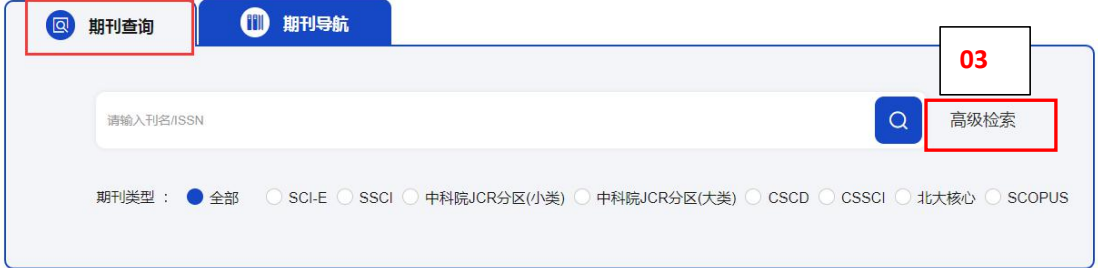

2、点击"期刊", 在默认的"期刊查询"页面, 输入"刊名/ISSN"检索期刊, 同时可勾选 "期刊类型"进行限定检索

3、点击"高级检索",可按刊名、ISSN、主题词检索期刊,也可勾选"核心评价"组合检 索 医二氯化物 医心包 医心包 医心包 医心包的 医心包的

### 期刊列表解读

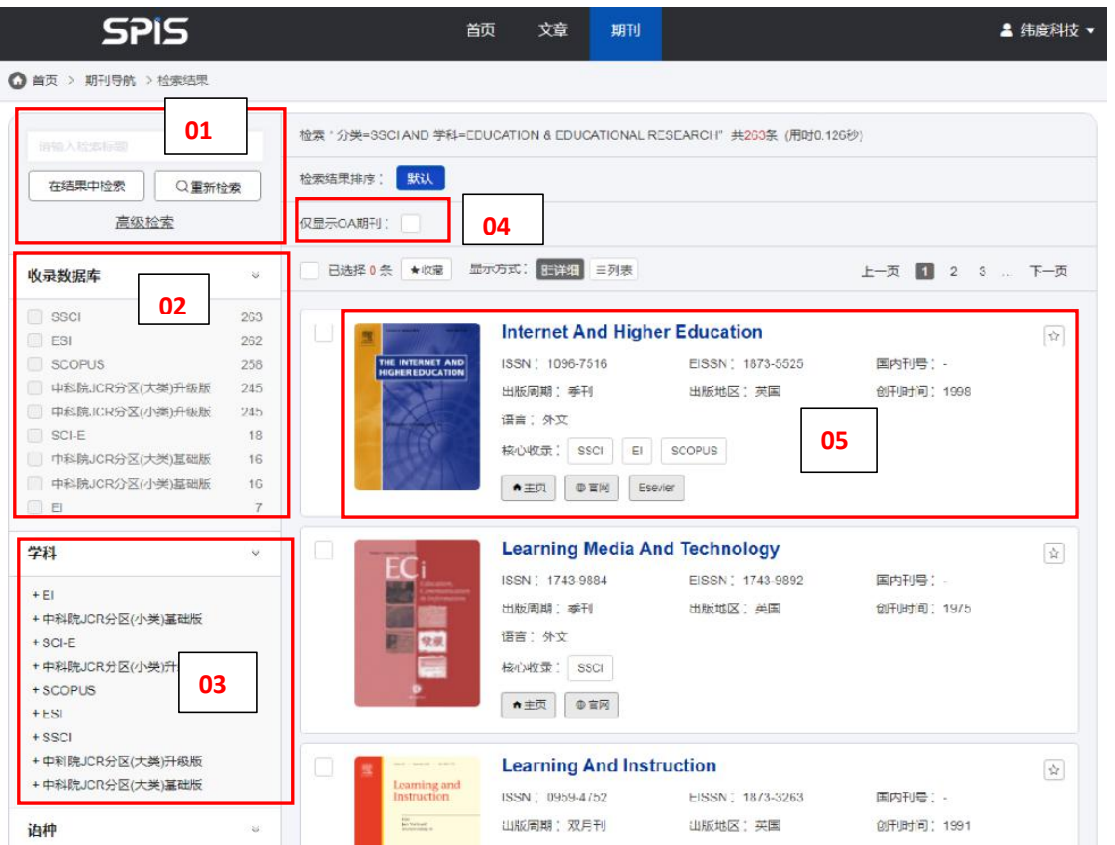

、输入检索标题,可在结果中二次检索,也可重新检索

、筛选查看不同收录数据库的期刊

、筛选不同学科下的期刊,可查看交叉学科下的期刊

、筛选查看 OA 期刊

、查看期刊的刊名、ISSN、收录情况、期刊官网地址、期刊收录数据库、期刊分析及期刊 详情页面

## 期刊详情页面解读

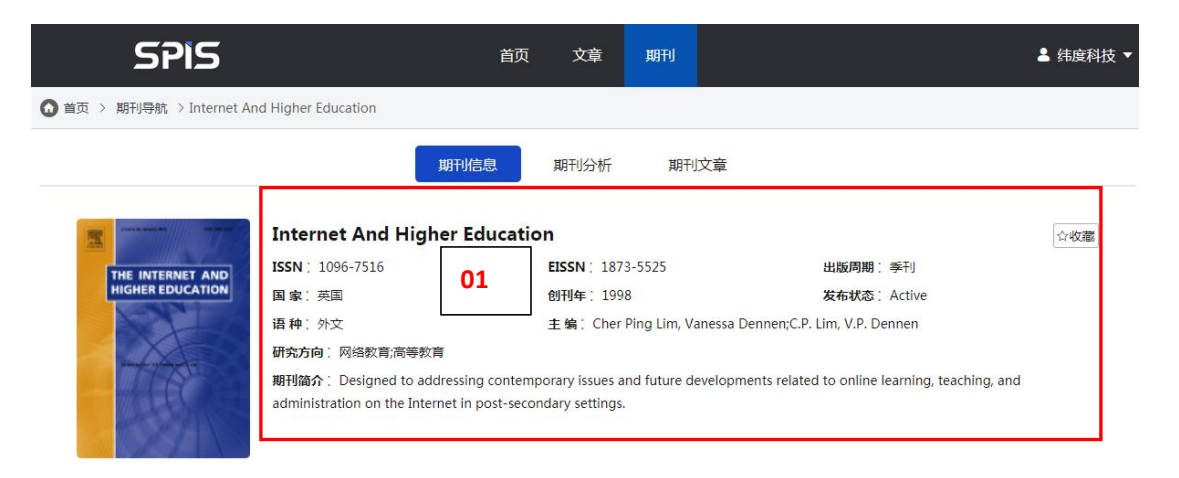

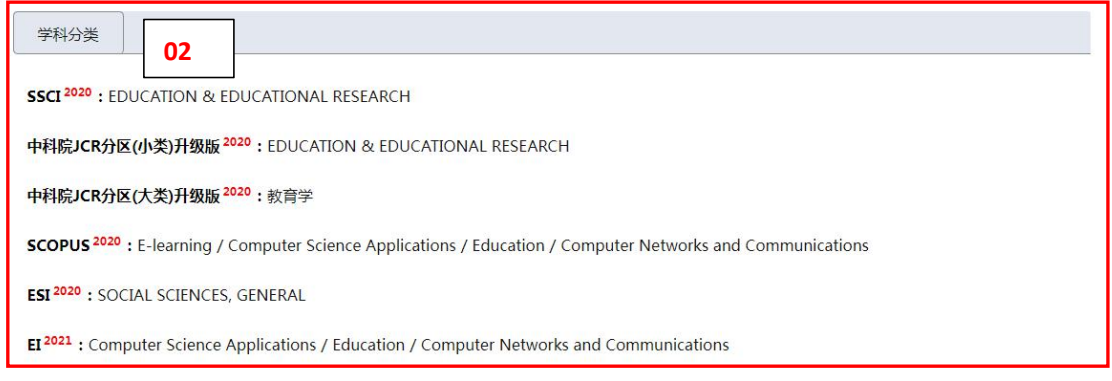

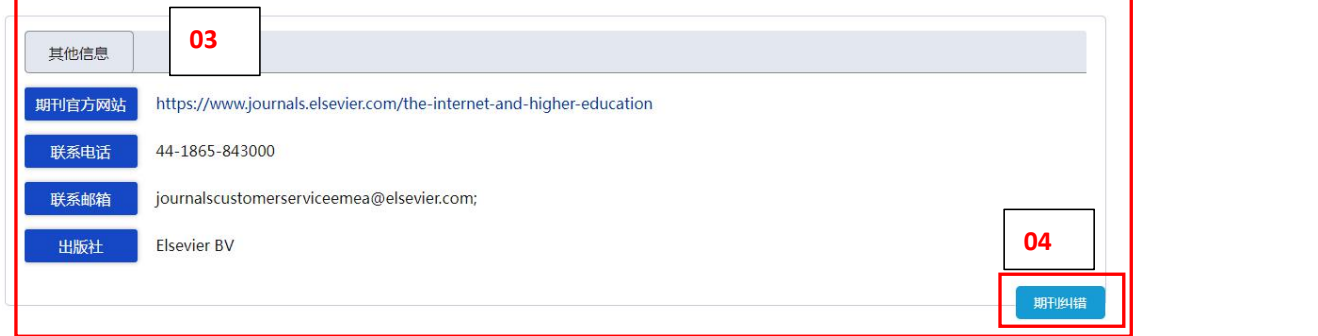

### 期刊信息页面:

- 1、查看期刊的 ISSN、出版周期、创刊时间、期刊编辑、研究方向、期刊简介等基本信息
- 2、查看期刊最新的收录信息
- 3、查看期刊的官网、投稿地址、出版社、联系方式等其他信息
- 4、期刊纠错功能,给产品邮箱提供有误字段和正确内容

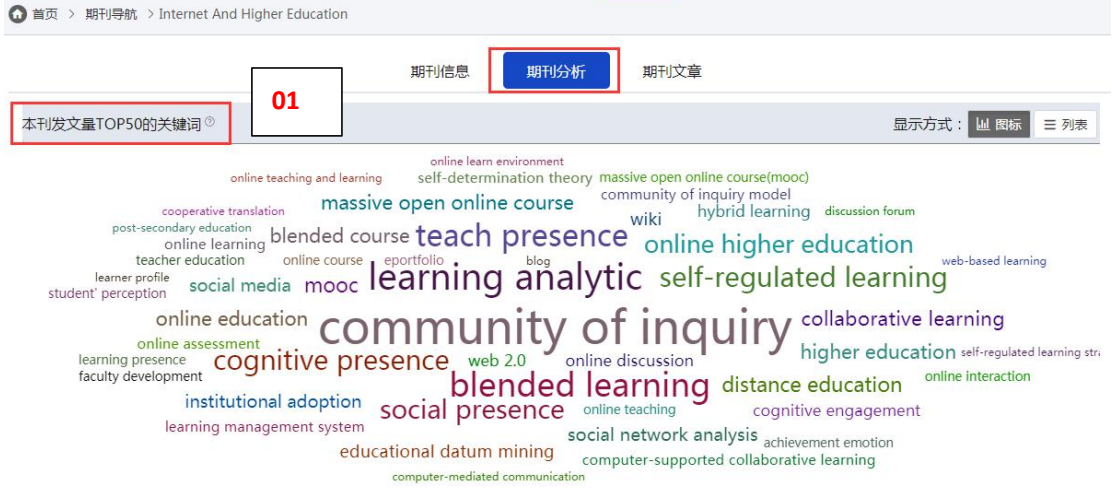

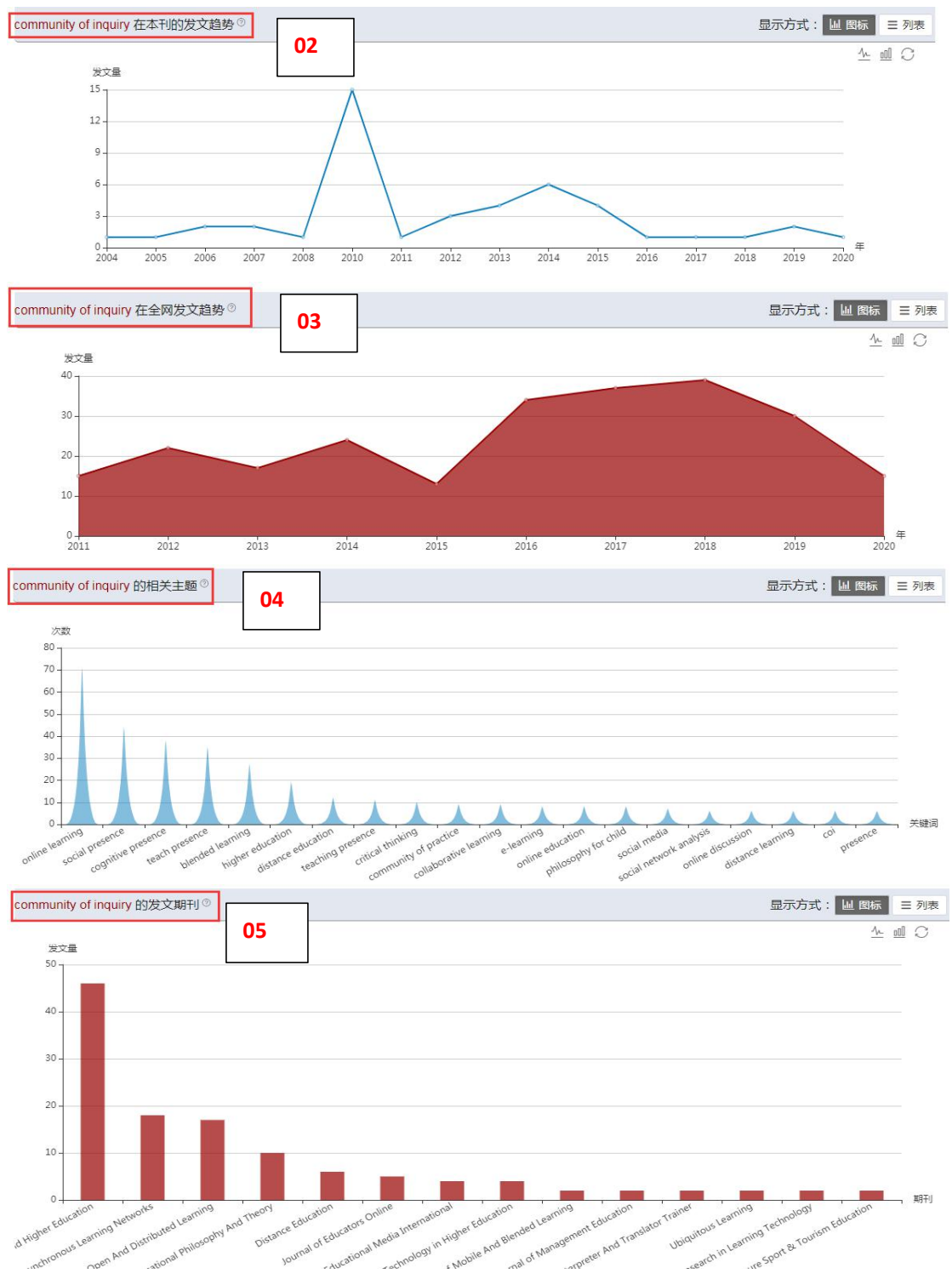

#### 期刊分析页面:

- 、查看该期刊在历年以来发表文献里,出现次数最多的 50 个关键词
- 、点击关键词,查看该关键词在本期刊各年的相关论文数量
- 、点击关键词,查看该关键词在 SPIS 中各年的相关期刊论文数量
- 、点击关键词,查看除该关键词外,在 SPIS 中出现次数最多的 20 个关键词
- 、点击关键词,查看该关键词在 SPIS 中相关论文数量最多的 20 本期刊

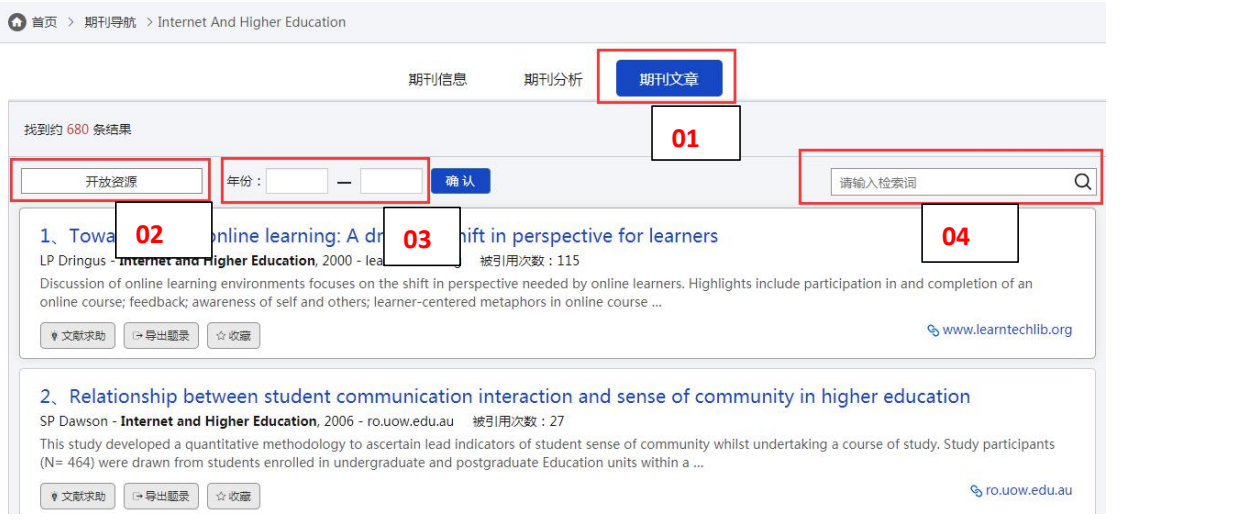

## 期刊文章页面:

- 、查看该期刊相关性较大的文章列表
- 2、限定"开放资源", 筛选该期刊可直接下载的文章
- 、限定年份,筛选该期刊不同年份的文章
- 、在该期刊中按关键词搜索文章